# Move your content to Fronter 19

You can move your existing Fronter material to Fronter 19. This can be done in two steps:

- 1. In your existing room, select and export your existing Fronter resources.
- 2. Go to Fronter 19 and import your selected resources to the relevant course.

We recommend that you only select resources that you think you will use in the future, this will speed up the export-import process.

### What type of content can I move?

- **External files** All types of office files like Word, PowerPoint, PDF etc Media files like audio and video files
- **Fronter files** Fronter documents, pages, articles Fronter tests

#### Limitations

- The maximal file size to import to Fronter 19 is 500MB\*
- Links in Fronter pages will be removed since they will be broken.
- Tests are moved separately.
- Fronter assignments, discussions, learning paths, wikis will not be moved.

#### **Tips**

- If you want to move more than 500MB, we strongly recommend that you sort your Fronter content in to smaller folders and export them one by one.
- Settings for tests need to be checked in Fronter 19. They will be upgraded to Fronter 19 tests with mobile support and new questions types.
- If your Fronter pages are using unsupported formats (customized CSS etc) it can in some cases be faster to create a new Fronter 19 page

\* If you need to move a single file larger than 500MB, you can use the same export method as described on the next page. Then unzip the file on your computer, go to your Fronter 19 course and upload the file under the course menu *Resources*.

#### Select and export existing resources

- **1.** In your existing Fronter room, go to *Resources*.
- **2. Create a folder** into which you will put all the resources that you want to move.

We recommend that you **name it the same name as the room,** if you have more than one room.

- **3.** Choose the *Room* tool in the left column. Depending on which *skin* you use, the layout could be different than this picture, but the icon is a door.
- **4.** Select **Export** in the scrollbar to the upper right.

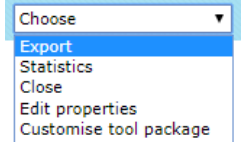

**5.** Now choose "Move to Fronter 19: Files and pages".

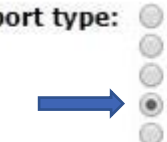

Export type: @ Fronter internal room export <sup>16</sup> IMS folder content export

- Resource folder content export with structure
- Move to Fronter 19: Files and Pages
- Move to Fronter 19: Tests and Question DBs
- **6.** Wait until you see your room folders, then choose the folder you want to export.

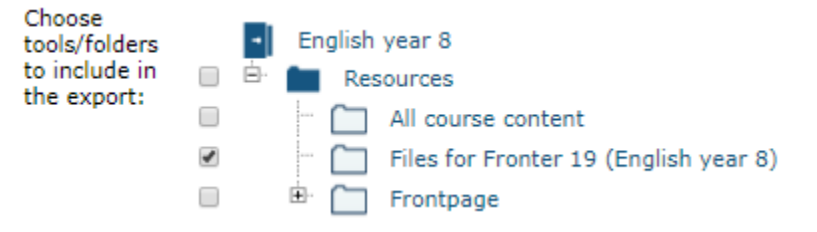

**7.** Press Export on the bottom **Figure 1** right.

Fronter will now zip your files into a single file and store it in "Downloaded files" or similar.

**Note!** If you have **tests** in your room, repeat steps 5 to 7, but in step 5 choose "…Tests…":

Move to Fronter 19: Tests and Question DBs

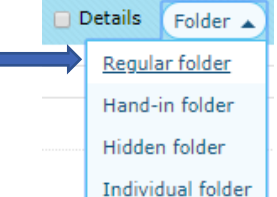

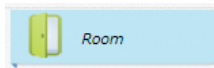

## Import your selected files to Fronter 19

**1.** Log in to Fronter 19 and choose *Other tools* in the top menu.

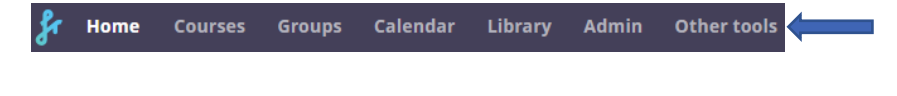

- **2.** Choose *Import content.*
- **3.** Press **Add file**.

Import content to a course. Max file size is 500 MB. Supported package formats

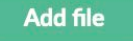

- **4.** Browse to your downloaded zip file and press "Open".
- **5.** Now, go to *Select content* on the right and select the course you want to import to.

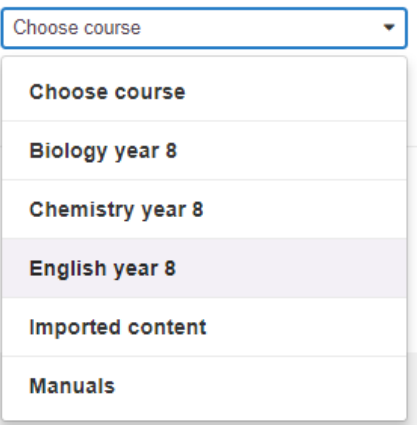

- **6.** Press *Migrate content.*
- **Migrate content**

Now your files will be uploaded to your course. You can follow the status of the upload.

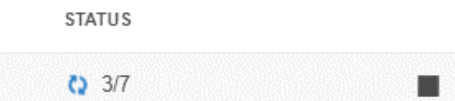

When the upload is complete you will find the imported files under your course *Resources*.

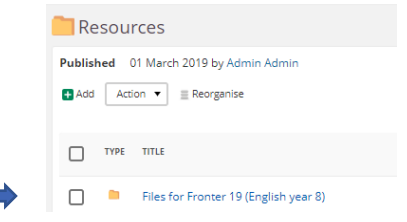